# **Grouper UI**

| Wiki | Grouper Release | Grouper | Grouper Deployment | Community     | Internal Developer |
|------|-----------------|---------|--------------------|---------------|--------------------|
| Home | Announcements   | Guides  | Guide              | Contributions | Resources          |
|      |                 |         |                    |               |                    |

#### If you are using Grouper 2.2 or above you are in the right place to learn about the UI!

### A bit of Grouper UI history:

- Grouper 2.2 and above features a UI which makes Grouper easy to use by end users and administrators.
- Prior to version 2.4.0, it co-exists with the legacy Admin UI and the Lite UIs, and is installed as the default UI (default URL) when you install the UI.
- In Grouper 2.4, the Admin UI and Lite UIs have been removed (though they can be added back from a custom patch).

#### Grouper 2.5 offers additional flexible options:

- Grouper 2.5+ features a Custom UI that can be used per group, on top of the UI described below.
- Grouper 2.5.43+ features Grouper Custom Templates via GSH that can be used for custom inputs to the UI

#### This page describes the Grouper 2.2+ UI.

- Grouper configuration in the database and UI
- Grouper UI Add a member (entity or group) to a group
- Grouper UI Assign/view permissions
- Grouper UI Assign someone to be able to manage a group
- Grouper UI attribute action editor
- Grouper UI attribute name editor
- Grouper UI Auditing
- Grouper UI Check version
- Grouper UI Composites
- Grouper UI Create a composite group
- Grouper UI Create a new folder
- Grouper UI Create a new group
- Grouper UI Creating a policy group (run template)
- Grouper UI Delete Folder
- Grouper UI Find an entity or a group by searching
- Grouper UI Folder attribute view and edit
- Grouper UI Granting Privileges
- Grouper UI Membership View Advanced Options
- Grouper UI Move a folder
- Grouper UI Move a group UI
- Grouper UI Navigation using tree
- Grouper UI Read the members of a group
- Grouper UI Remove a member from a group
- Grouper UI subject API diagnostics
- Grouper UI Templates
- Grouper UI Types on objects
- Other screens not captured here
- General information
- Main screen
  - Search
  - Tree browser
  - Recent activity
  - O Quick links
  - o Favorites
  - o Groups I manage
- My groups
  - Groups I manage
  - My memberships
  - O Groups I can join
- My folders
  - o Folders I manage
  - Folders with groups I manage
  - Folders with attributes I manage
- My favorites
- My services
- Search
- New group
- Group screen
  - Group add members
  - Group member action
  - Group member edit membership
  - Group member trace membership
  - o Group menu

Copy groupSee Also

## Other screens not captured here

- Subject API diagnostics
- Grouper loader
- · Grouper attribute name editor
- Deprovisioning
- Attestation

### General information

The Grouper 2.2+ UI is based on ajax. The URLs change for bookmarking and back button, but the page does not reload (so the tree can remain in a constant state)

### Main screen

The main screen is a dashboard that shows a search, quick links, a tree control to browse the repository, recent tasks that the user has performed, and small windows that the user can use to find what they need in Grouper

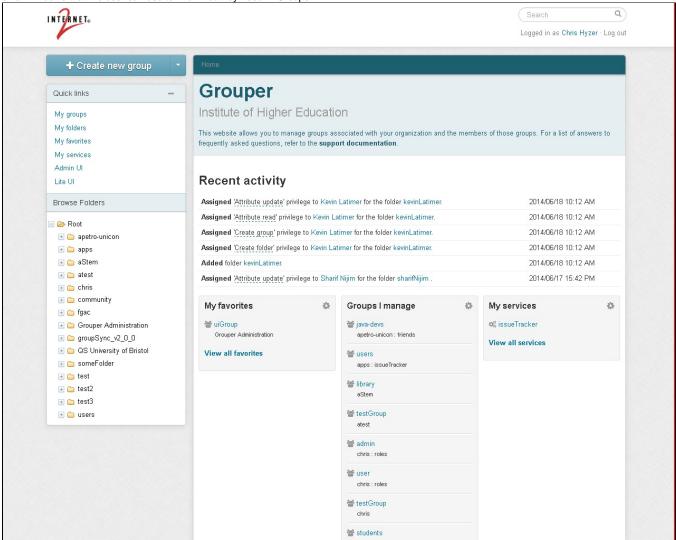

#### Search

There is a search box at the top right of the main 2.2 UI screen where you can search for entities, groups, folders, attribute definitions, or attribute names

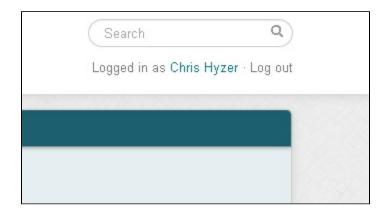

#### Tree browser

The tree on the left shows folder, groups, attribute definitions and attribute names. If you click on an item in the tree it will go to the main screen for that item. The folder is ajax based, it will retrieve the data as you click on items. It will only show a certain configurable number of items in a folder so there are not performance problems. The tree is secure, only items the user can see will be displayed. As edits to the registry occur, or as screens are navigated, the tree on the left will not change by default, although there is a property to set to enable this. To repopulate the tree and navigate to the object on the page, click the double arrow icon next to the Browse Folders heading. To refresh the tree without navigating to the current object, refresh the page.

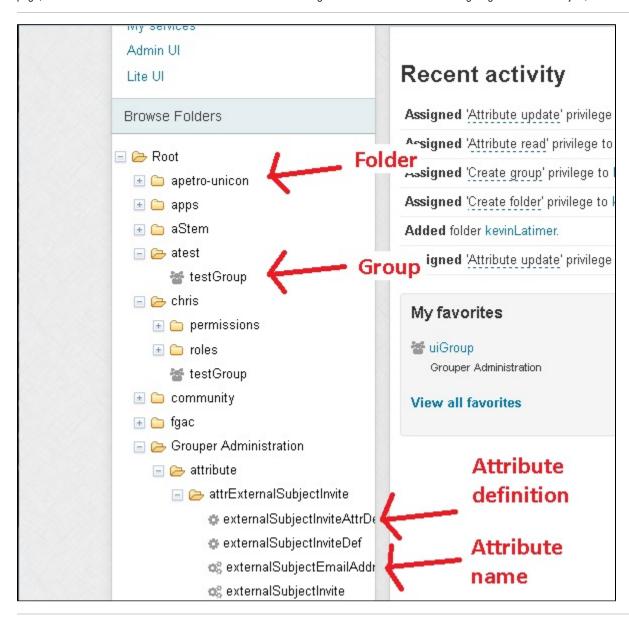

#### Recent activity

The main screen shows several line items of recent activity that the user has done. The user might need to do a similar function again and can easily find the required objects.

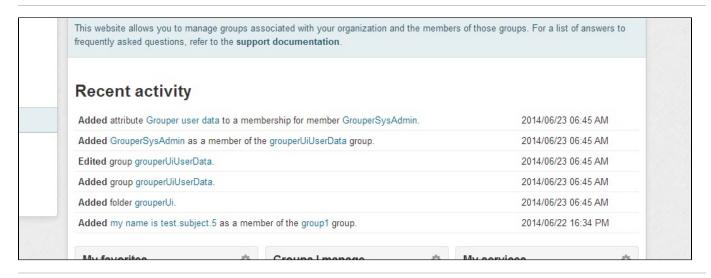

#### **Quick links**

The quick links on the left of the UI help the user quickly find objects they need to use. "My groups" shows groups the user can manage. "My folders" shows folders that the user manages. "My favorites" shows objects the user has tagged to be favorites. "My services" shows folders that are marked as services that the user is a member of or an admin of.

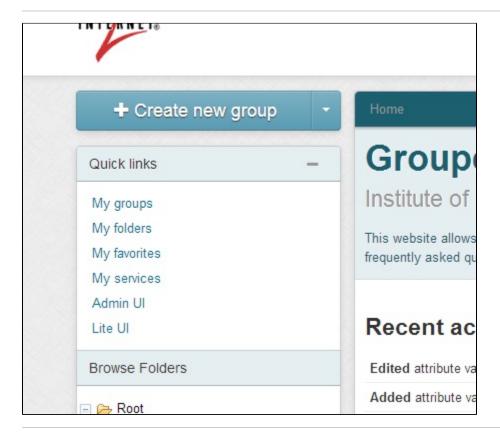

### **Favorites**

On the object screens (as of v2.2.0 this is the Group screen, Folder screen, and Entity screen), you can use the "More actions" button to add or remove that object from favorites. A short list of favorites is available on the main screen widgets, and a link is provided to see all of the favorites. If there are objects that the user uses frequently, "favorites" can help reduce the time needed to find those objects in the registry.

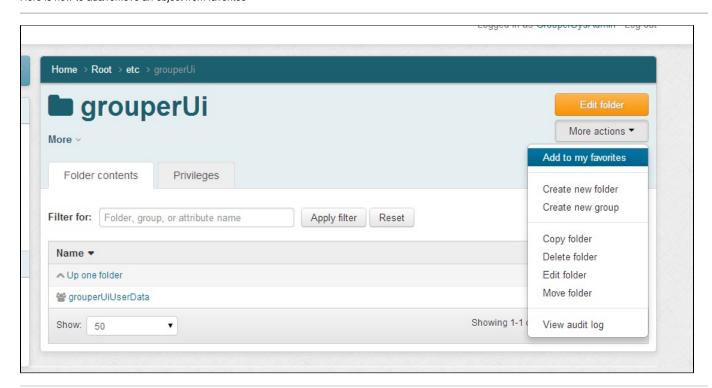

#### Favorites widget on the main screen

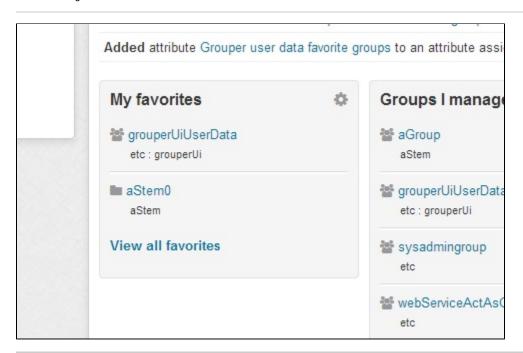

Favorites screen

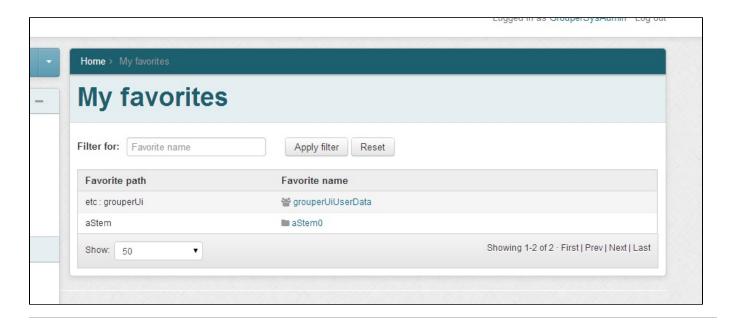

## **Groups I manage**

There is a widget on the main UI, a page linked from the widget "View all groups", and a link from the "Quick links".

Quick links on main page:

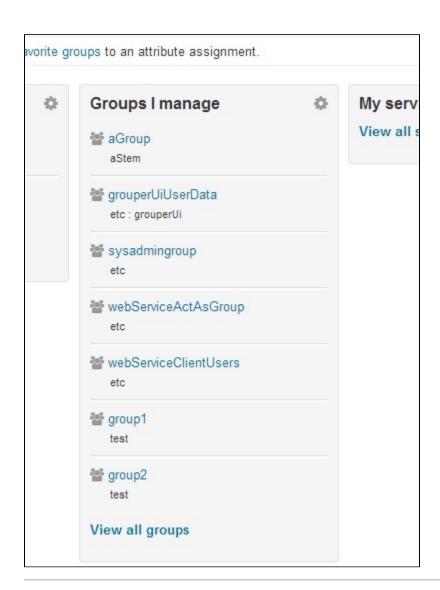

## My groups

These tabs show groups that the user is a member of, has privileges on, or can join

## **Groups I manage**

This tab gives a paged, sorted, and searchable view into the groups the user can manage. These are groups that the use has UPDATE or ADMIN privileges on.

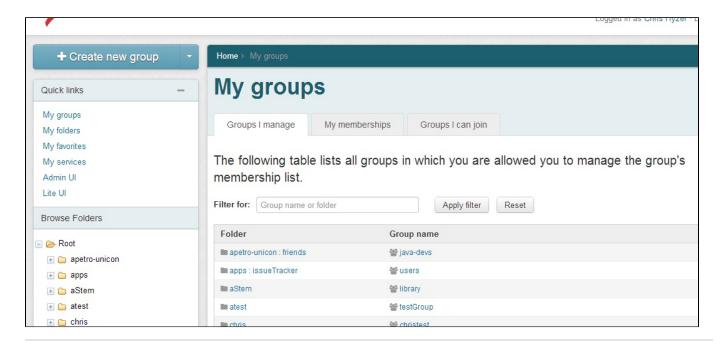

#### My memberships

The "my memberships" tab shows groups that the user is a member of either directly or indirectly. Note, if you have privileges to leave one of the groups (ADMIN, UPDATE, OPTOUT), you will see a button that allows you to leave the group.

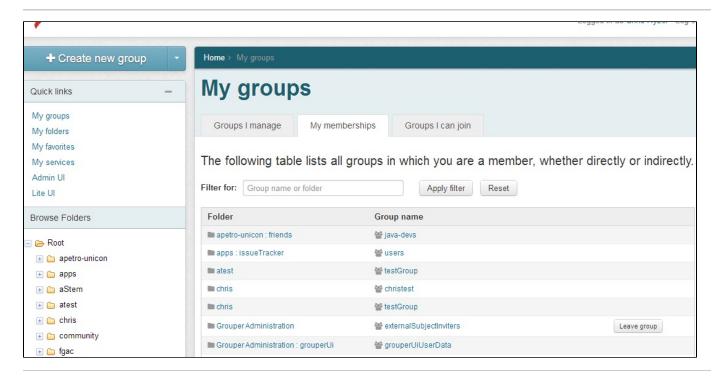

#### Groups I can join

The "groups I can join" tab shows groups that the user is not a member of but which they are allowed to add themselves to. This means they have ADMIN, UPDATE, or OPTIN privileges on the group.

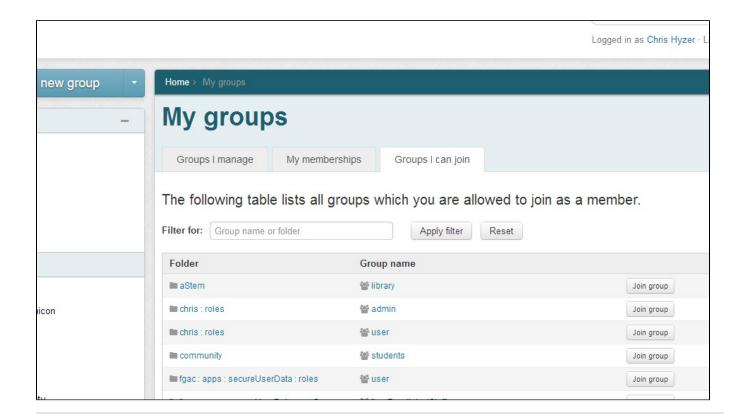

## My folders

These tabs show folders the user can manage, folders with groups the user manages, or folders with attributes the user manages

### Folders I manage

This tab gives a paged, sorted, and searchable view into the folders the user can manage. These are folders that the use has any privileges on.

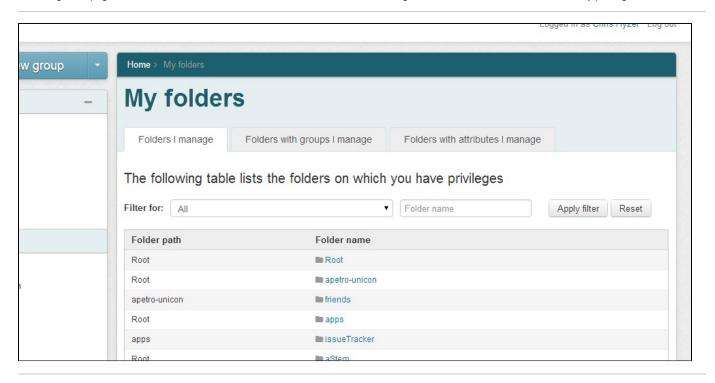

This tab shows folders that contains groups that the user manages. This means the user has UPDATE or ADMIN on the groups

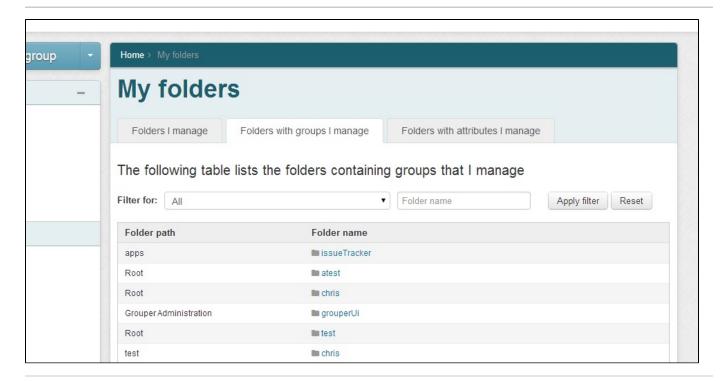

#### Folders with attributes I manage

This tab shows folders that contain attributes that the user manages. This means the user has ATTR\_UPDATE or ATTR\_ADMIN on the attributes

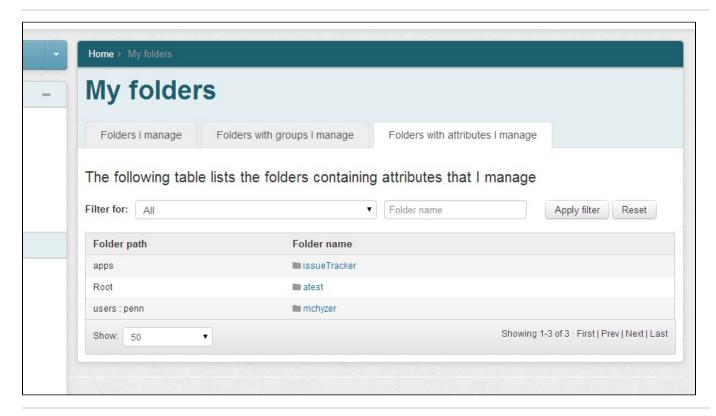

The "my favorites" screen shows all the objects in Grouper that the user has marked as a favorite. Initially this is just Groups, Folders, and Entities (e.g. people), but eventually will also cover attributes and permissions. This list is paged, sorted, and searchable. This screen is accessed from the Quick Links list on the left of the UI.

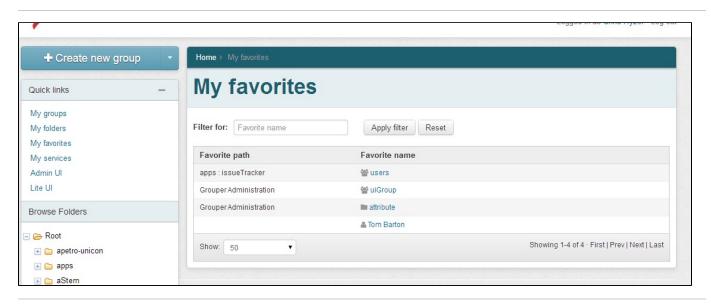

## My services

The "my services" screen shows all the services in Grouper (a special attribute on a folder) where the folder contains groups that the user manages or is a member of. This list is paged, sorted, and searchable. This screen is accessed from the Quick Links list on the left of the UI.

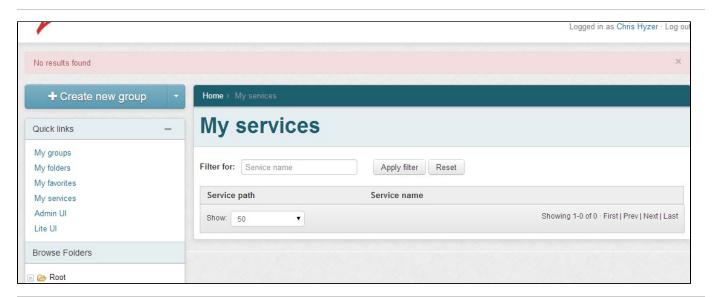

## Search

The search function of the new UI is accessed from the top right of the UI. This will submit to the search screen. This search screen can filter in 6 areas: all object types, groups, folders, entities, attribute definitions, attribute names. The results are organized by object type and paged.

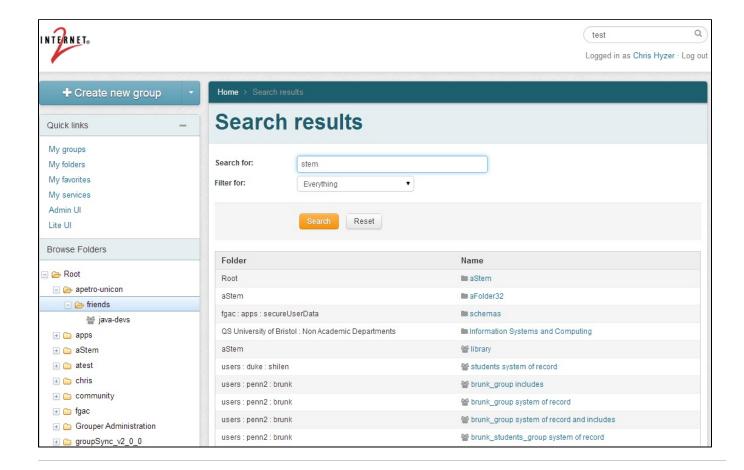

## New group

The "new group" screen creates a new group in a specified folder in the Grouper namespace. The "new group" button is in the upper left of the UI. The folder combobox will default to whatever folder is being accessed, but can be changed to another folder. The combobox will only show result folders where the user is allowed to create groups. Generally the group name and group ID are the same, so to save time and help with consistency, as the user types in the group name, the ID will be populated with the same text unless the user chooses to have them differ.

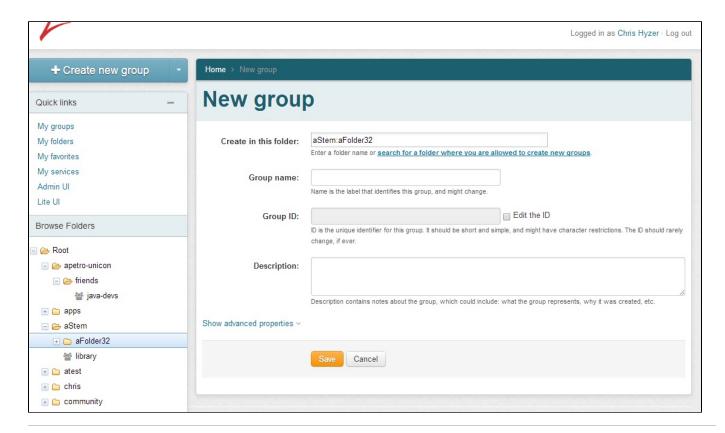

In advanced properties, a "role" can be chosen as the group type, and privileges can be assigned to EveryEntity so that all users can VIEW or READ a group.

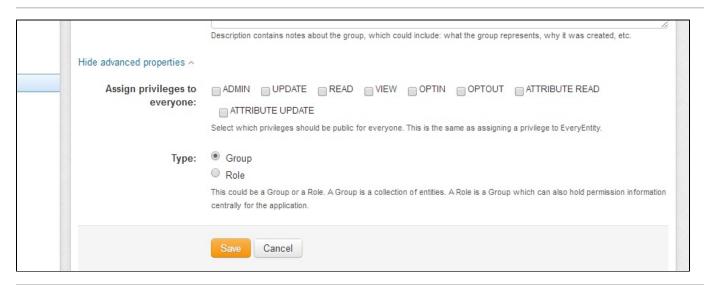

#### New folder

The "new folder" screen creates a new folder in a specified folder in the Grouper namespace. The "new folder" button is in the "new group" drop down in the upper left of the UI. The parent folder combobox will default to whatever folder is being accessed, but can be changed to another folder. The combobox will only show result folders where the user is allowed to create folders. Generally the folder name and folder ID are the same, so to save time and help with consistency, as the user types in the folder name, the ID will be populated with the same text unless the user chooses to have them differ.

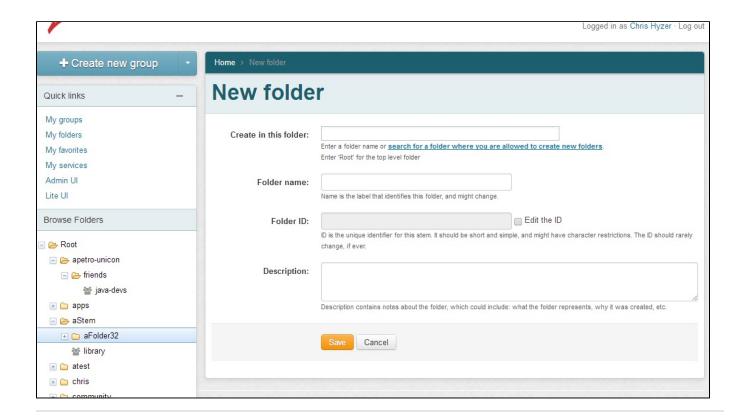

## Group screen

The group screen is reached when a group is clicked on the UI. This could be in the menu, search results, or other screens that show groups. By default the group screen shows the group name and description and the members. The members tab of the group screen is sorted, paged, and filterable. It shows immediate or effective members of the group which could be groups or non-group entities.

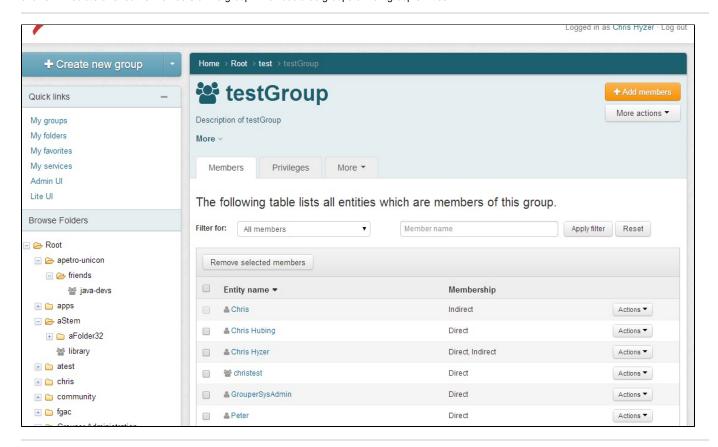

#### **Group add members**

The "add members" button in the upper right will show a hidden panel which has a combobox to find members to add.

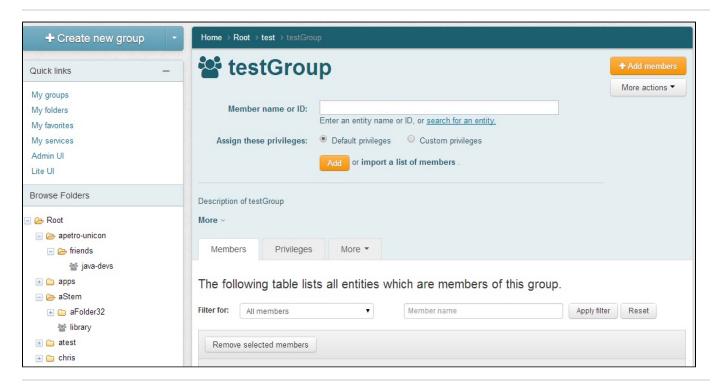

The combobox will show results of searches in subject sources. Groups are returned which the user can READ. The control can be controlled with the keyboard.

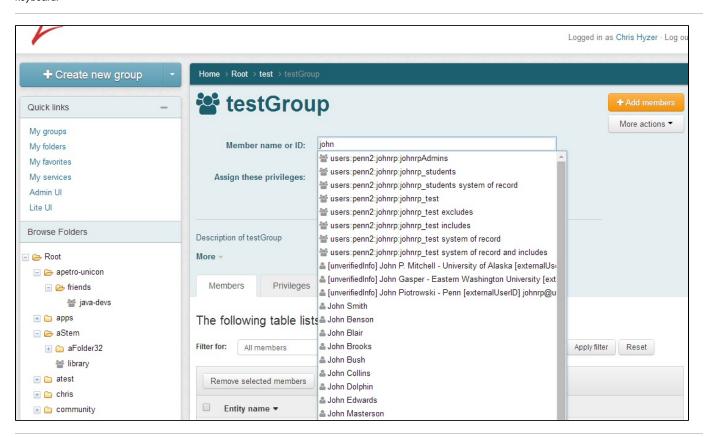

Members can be added with default privileges (member), or they can be given other privileges in addition or instead

| Member name or ID:      | John Smith                                           |
|-------------------------|------------------------------------------------------|
|                         | Enter an entity name or ID, or search for an entity. |
| ssign these privileges: | Default privileges Custom privileges                 |
|                         | MEMBER ADMIN UPDATE READ VIEW OPTIN                  |
|                         | OPTOUT ATTRIBUTE READ ATTRIBUTE UPDATE               |
|                         | Add or import a list of members .                    |
|                         |                                                      |

The user could use a modal dialog instead of the combobox. Note:a modal dialog can be used for any combobox in the new Grouper UI.

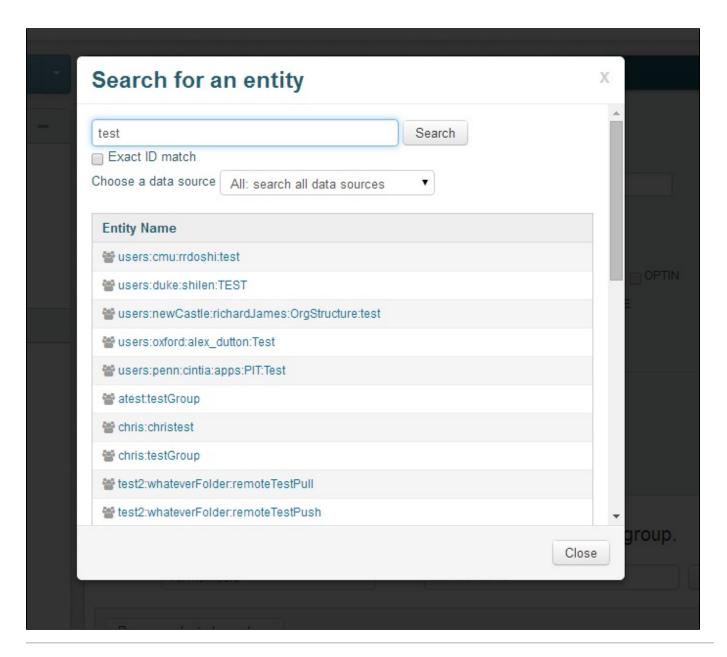

## **Group member action**

For each member displayed on the Group screen, there is an action pull down which will show buttons available to the user depending on the row and the privileges of the user using the UI.

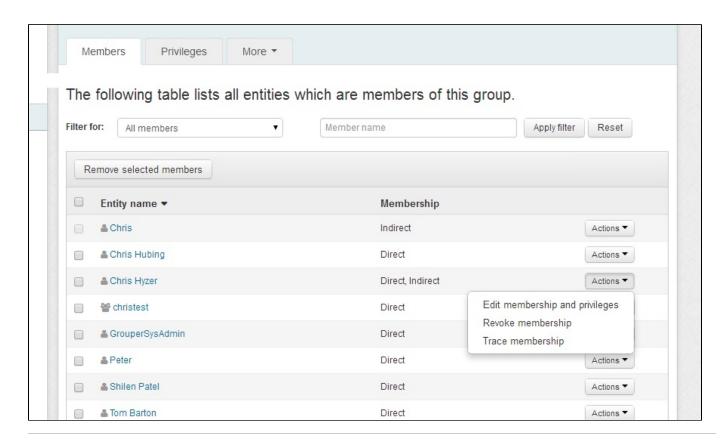

### Group member edit membership

From the member action drop down, you can edit the membership. If it is a direct membership you can assign start and end dates

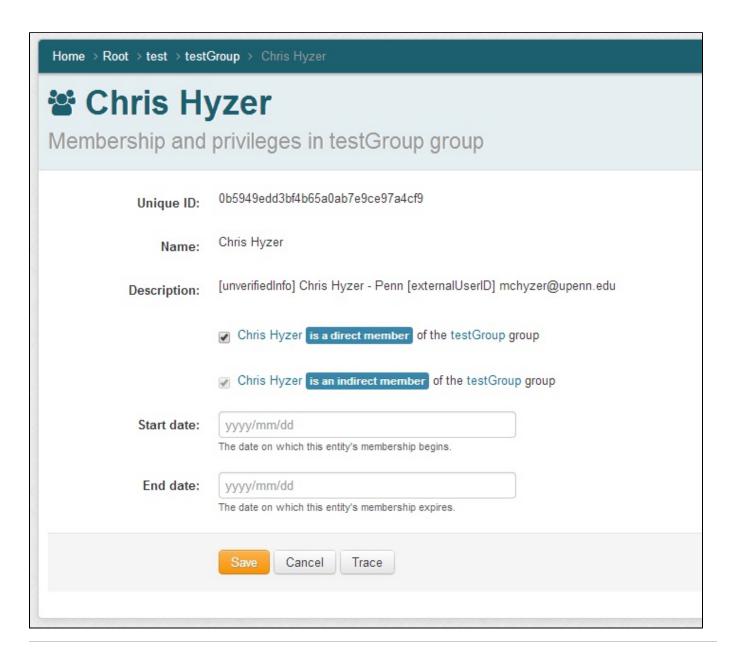

#### **Group member trace membership**

The membership trace is available from the actions drop down on the members tab of the group screen. You can see the path that a user has to the overall group. The trace screen will explain nested groups, composite groups, and privilege inheritance (when dealing with privileges).

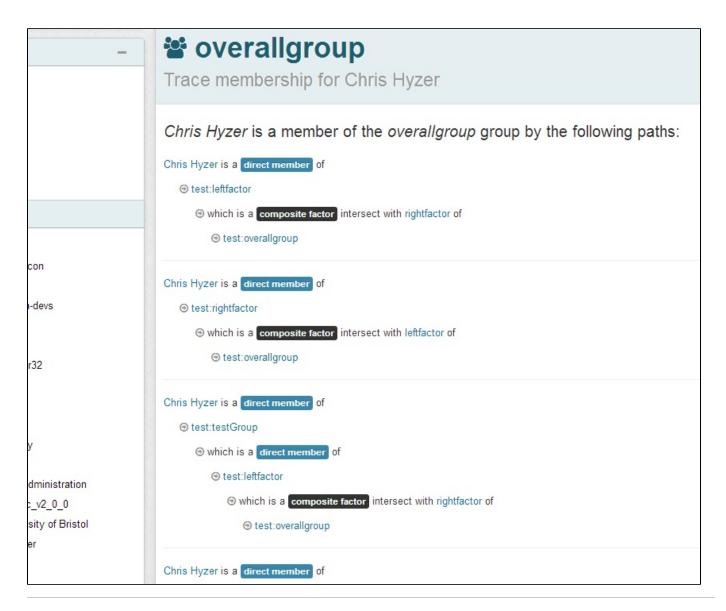

## Group menu

The group dropdown menu shows actions to perform involving the group. These are in a drop down so the buttons do not clutter the screen. The items in this drop down vary depending on the state of the group and the privileges of the user.

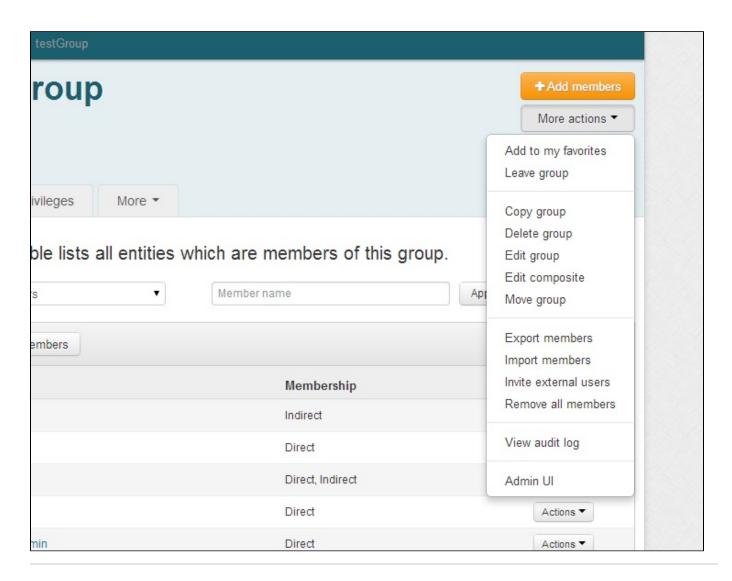

## Copy group

You can select "Copy group" from the group menu to copy a group and optionally its members, privileges, and attributes to another folder

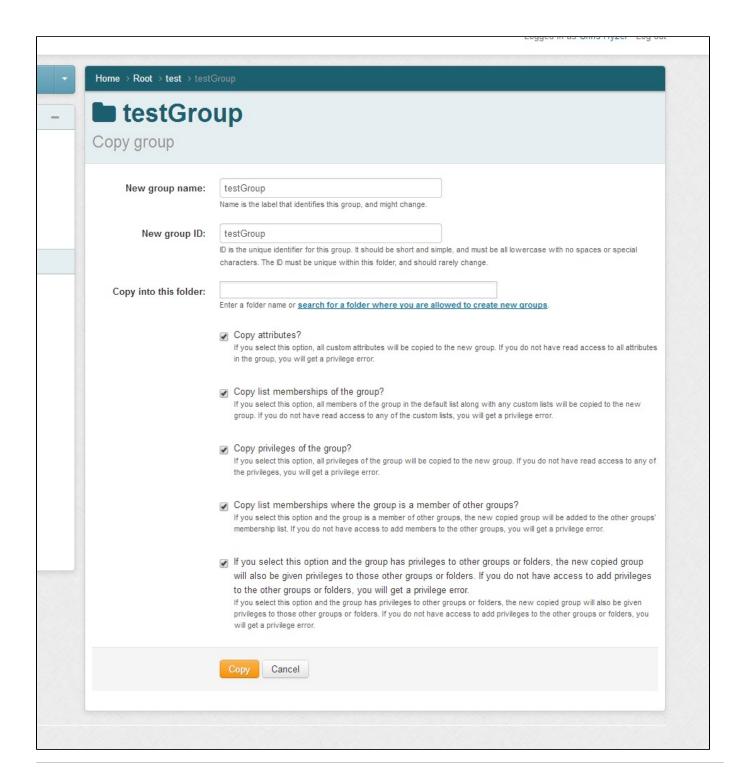

### See Also

Grouper UI Installation - Configuring the Grouper UIs

LITE UIs